1. Aeries Parent Portal: Annual Data Confirmation Process – 8 Steps Using a Web Browser

### **Parent Logs In**

- 2. Parent Logs in from an email when school office adds them on the Contacts screen or at https://Aeries.lmsvsd.net/portal
- 3. Multi-lingual support (only **English or Spanish** may be chosen at the top of the login window)
- 4. Parent uses "**Forgot Password**" on this screen to perform a self-service Password Reset

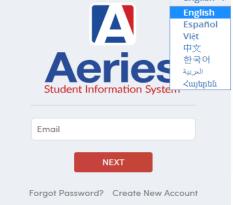

#### **Parent chooses student**

Dashboard: screen that displays when a Parent logins to the Parent Portal

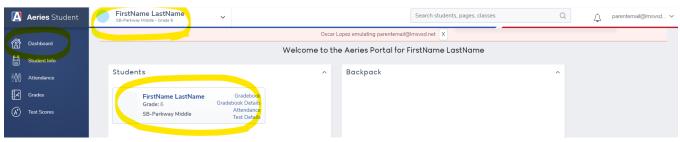

Parent chooses a student by clicking on the student's name either on the top left navigation or on the name listed on the dashboard

## Parent clicks "Click Here" on the Notifications box

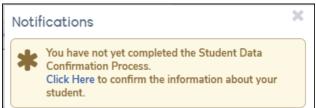

Once the Annual Data Confirmation is completed this Notification is no longer displayed

NOTE: Parent makes selections on each step and must click on the Confirm and Continue button after each step

Confirm and Continue

If a step is not complete a message will say You cannot continue with the confirmation process until you answer all required authorization questions

| 1 Family Information                            | Residence Survey Audit                                                                                                    |
|-------------------------------------------------|----------------------------------------------------------------------------------------------------|
| 2 Income                                        | Income Eligibility Survey                                                                                                    |
| 3 Student                                       | Residence or Mailing Address Change request                                                                                         |
| 4 Contacts                                      | Emergency Contacts Information<br>Changes                                                                                           |
| 5 Medical History                               | Medical History - Report any medical needs of your student (if applicable)                                                          |
| 6 Documents                                     | Four Annual Student Data Confirmation Documents 1. Technology Use Agreement 2. Annual Notification 3. Electronic Permission 4. AUTA |
| 7 Authorizations                                | Authorizations and Prohibitions                                                                                                    |
| 8 Final Data Confirmation  Confirm and Continue | Finish and Submit                                                                                                    |

# **Step 1: Family Information** 1 Family Information (Residence Survey) Family Information Please select one of the following options to complete the foster survey: ☐ This student is not in foster care ☐ This student is in foster care Please select whether or not at least one parent/guardian of this student is active in the United States Armed Forces: Yes, at least one parent/guardian of this student is active in the United States Armed Forces. No, this student does not have a parent/guardian who is active in the United States **Confirm and Continue** Please select one of the following options to complete the Housing Questionnaire: Staying in a shelter (family shelter, domestic violence shelter, youth shelter) or Federal Emergency Management Agency (FEMA) trailer. Temporarily living in a motel or hotel due to loss of housing, economic hardship, natural disaster, or similar reason. Sharing housing with other(s) due to loss of housing, economic hardship, natural disaster, lack of adequate housing, or similar reason. Living in a car, park, campground, abandoned building, or other inadequate accommodations (i.e. lack of water, electricity, or heat). Living in a single-home residence that is permanent.

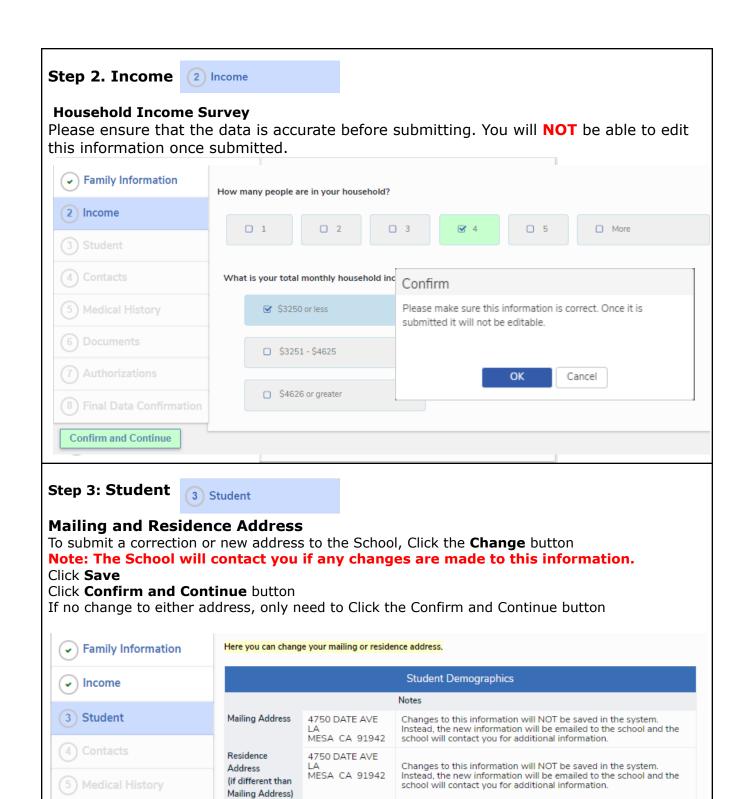

**Confirm and Continue** 

Change

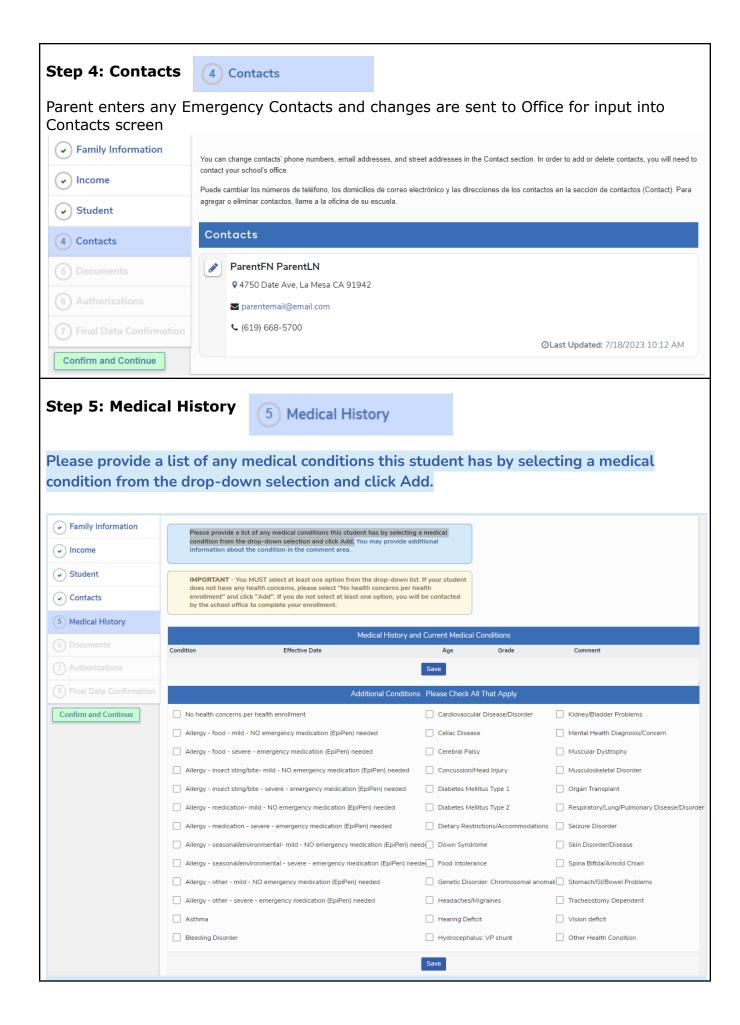

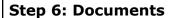

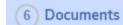

Each document listed must be selected (opens in a new browser tab or downloaded)
Once completed the box around the document will be green. Once all are green, click the
'Confirm and Continue' button

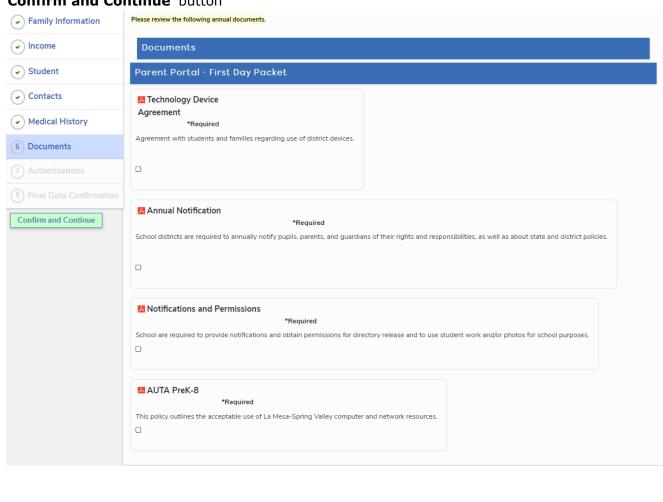

#### **Step 7: Authorizations** 7 Authorizations a. Make selections and click the 'Save' button b. Then select the 'Confirm and Continue' button Family Information Please make your selections Authorizations and Prohibitions Income Description ✓ Student ANNUAL NOTIFICATION Pursuant to Education Code section 48982, the parent/guardian shall Received Electronically Prefer Paper Copy check the box marked "Received" indicating that they have been informed of their rights but does not necessarily indicate that consent to Contacts participate in any particular program or activity has been given or Medical History \* MR-Media Release Yes No The student may be interviewed, photographed, or filmed by members Documents \* PTA-Parent Teacher Association Yes No (7) Authorizations Directory Information may be released to Parent Teacher Association. \* Release for Electronic Student Work/Photograph/Video Do you grant permission for your child's name to be included with Yes No photos and videos published on school/district content platforms, such as the school website, social media pages, district promotional **Confirm and Continue** materials, etc? Acceptable Use of Technology Agreement for Students I have read this Acceptable Use Agreement and have discussed it with Yes No my child. By signing this form, I give permission for my child to access the district's technology resources at school or at home. Technology Use Agreement I have read and understand the rules stated above. I further understand Yes No that violation of this Agreement may result in loss of privilege for use of the District device. My child will follow the rules outlined above and any school rules or policies that may apply to the use of the devices. I give my permission for my child to check out the District device. Yes No Does your child have food allergies or health concerns? \* Response Required Save **Step 8: Final Data Confirmation** 8 Final Data Confirmation Parent clicks on Finish and Submit button

By selecting "Finish and Submit", you acknowledge that you have reviewed and completed the selections to the best of your knowledge.

Finish and Submit